## E - label instruction

1. Home page swipe down the screen and click on Settings

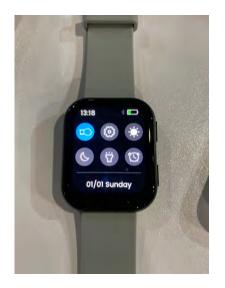

2. Slide the list of settings to the bottom, then click on regulatory

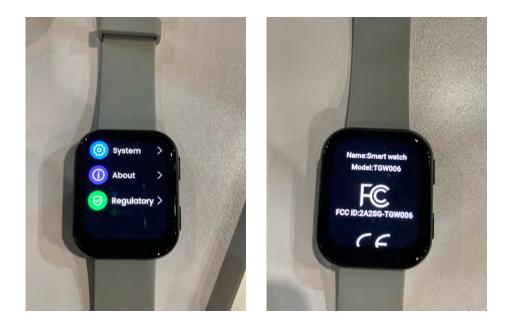